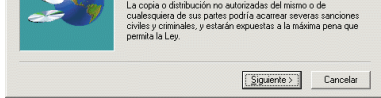

## *DPP-SV55*

**SONY** 

Sony Corporation © 2001 Printed in Japan

# *Using DPP-SV55 with Windows® 2000 Professional*

*Utilisation du DPP-SV55 avec Windows® 2000 Professional*

# *Uso de DPP-SV55 con Windows® 2000 Professional*

## **Español**

#### Para usar DPP-SV55 con un ordenador que tenga instalado Windows® 2000 Professional, debe realizar los siguientes procedimientos a fin de instalar el controlador USB y el controlador de impresora en el ordenador.

- **1 Arranque Windows 2000 Professional e inicie la sesión como "Administrador".**
- **2 Encienda la impresora y conéctela a uno de los puertos USB del ordenador.**

#### P**Nota**

Compruebe que la impresora está encendida antes de realizar la conexión.

**3 Espere a que el controlador USB se instale automáticamente y a que desaparezca el siguiente cuadro de diálogo.**

**Nuevo hare** Compatibilidad con impresoras USB  $\epsilon$ 

#### P**Nota**

Si se muestra el cuadro de diálogo "Asistente para agregar nuevo hardware", en lugar de la ventana anterior, realice las instrucciones que se indican en la pantalla para instalar "Compatibilidad con impresoras USB". Cuando aparezca el cuadro de diálogo en que se solicita la ubicación de búsqueda de los archivos de controlador, anule la selección de todas las opciones y haga clic en "Siguiente".

- **4 Inserte el CD-ROM suministrado en la unidad CD-ROM del ordenador.**
- **5 Haga doble clic en "Setup.exe" del CD-ROM suministrado.**

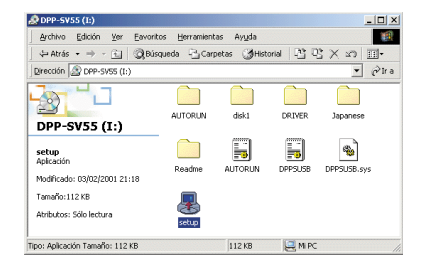

Aparece la ventana para seleccionar el idioma del controlador.

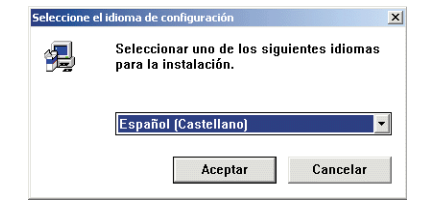

**6 Seleccione el idioma y haga clic en "Aceptar".**

Aparece la ventana siguiente.

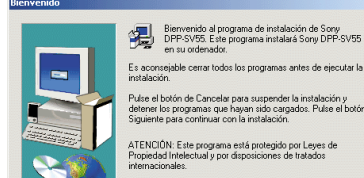

#### **7 Haga clic en "Siguiente".**

Se muestra el cuadro de diálogo para elegir la carpeta de destino. Los archivos se instalan por ajuste de fábrica en la carpeta "C:\Program Files\Sony\DPPSV55". Si desea instalarlos en otra carpeta, especifique la carpeta de destino haciendo clic en el botón "Examinar".

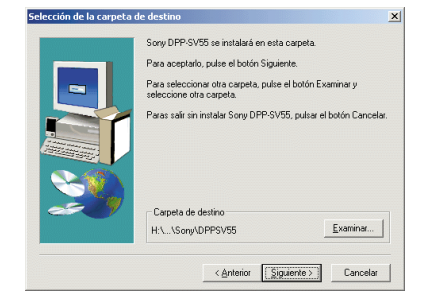

#### **8 Haga clic en "Siguiente".** Aparece la ventana siguiente.

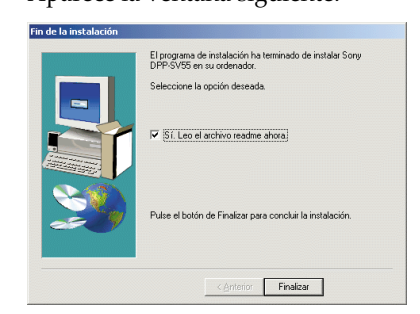

**9 Haga clic en "Finalizar".** Se muestra el archivo he Readme. Antes comenzar a utilizar DPP-SV55 con su ordenador, es importante que lea el archivo Readme. Una vez agregado "Sony DPP-SV55" a las carpetas "Impresora" y "Mi PC", la instalación se habrá realizado correctamente.

#### P**Nota**

- Si no puede instalar el controlador de impresora con el programa de instalación suministrado, consulte "Acerca del Controlador de impresora para Windows 2000 Professional" en el archivo Readme del CD-ROM suministrado
- ("Readme\Spanish\readme.txt) . • Al conectar la impresora a un puerto USB diferente del utilizado durante la instalación, puede aparecer un mensaje de error para que introduzca el directorio del archivo DPPSUSB.sys. En este caso, escriba el directorio o la carpeta donde esté instalado el programa Reader (normalmente, "C:\Program File\Sony\DPPSV55\Program") y realice las instrucciones que se indican en la pantalla para reinstalar los archivos.

### **Français**

Pour utiliser votre DPP-SV55 avec l'ordinateur en installant Windows® 2000 Professional, vous devez suivre les procédures suivantes afin d'installer le pilote USB et le pilote d'imprimante sur votre ordinateur.

- **1 Démarrez Windows 2000 Professional et ouvrez une session en tant qu'"Administrateur".**
- **2 Mettez l'imprimante sous tension puis raccordez l'imprimante et l'ordinateur par leurs ports USB.**

#### P**Remarque**

Veillez à mettre l'imprimante sous tension avant de procéder au raccordement.

**3 Attendez que le pilote USB s'installe automatiquement et que la boîte de dialogue représentée ci-dessous disparaisse.**

> Prise en charge d'impression USB  $\epsilon \rightarrow$

#### P**Remarque**

Si la boîte dialogue "Assistant Ajout de nouveau matériel" est affichée au lieu de la fenêtre représentée ci-dessus, suivez les instructions affichées à l'écran pour installer le "Support d'impression USB". Si une boîte de dialogue s'affiche, demandant le chemin pour atteindre les fichiers du pilote, décochez toutes les options puis cliquez sur "Suivant".

- **4 Insérez le CD-ROM fourni dans le lecteur de CD-ROM de votre ordinateur.**
- **5 Double-cliquez sur "Install.exe" sur le CD-ROM fourni.**

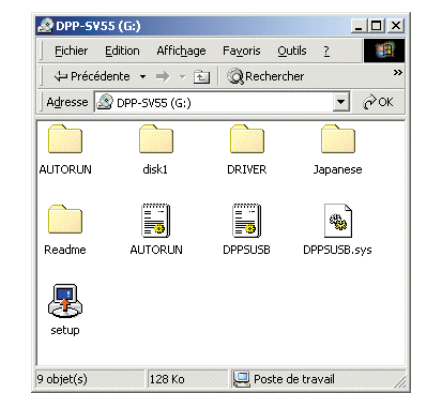

La fenêtre de sélection de la langue du pilote s'affiche.

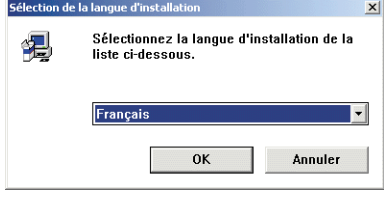

**6 Sélectionnez la langue puis cliquez sur "OK."**

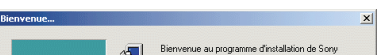

La fenêtre suivante s'affiche.

## **7 Cliquez sur "Suivant".**

La boîte de dialogue permettant de choisir le dossier de destination s'affiche. Les fichiers sont installés par défaut dans le dossier "C:\Program Files\Sony\DPPSV55". Si vous souhaitez les installer dans un autre dossier, spécifiez le dossier de destination en cliquant sur le bouton "Parcourir".

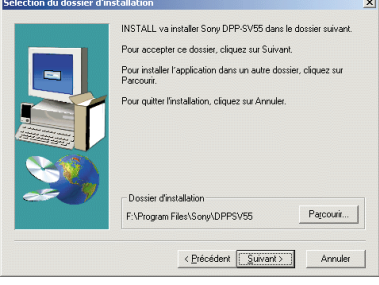

#### **8 Cliquez sur "Suivant".** La fenêtre suivante s'affiche.

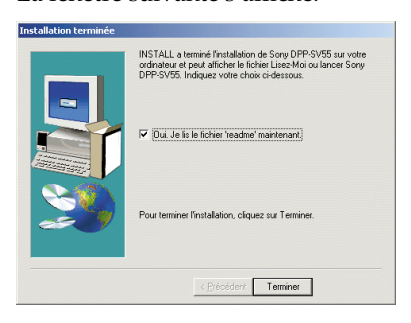

#### **9 Cliquez sur "Terminer".**

Le fichier Readme s'affiche. Lisez bien le fichier Readme avant d'utiliser le DPP-SV55 avec votre ordinateur. Lorsque l'indication "Sony DPP-SV55" est ajoutée aux dossiers "Imprimante" et "Poste de travail", l'installation est réussie.

#### P **Remarque**

- Si vous ne pouvez pas installer le pilote d'imprimante avec le programme d'installation fourni, reportez-vous à la partie "A propos du pilote d'imprimante pour Windows 2000 Professional" du fichier Readme se trouvant sur le CD-ROM fourni
- ("Readme\French\Readme.txt). • Si vous raccordez votre imprimante sur un port USB différent de celui utilisé lors de l'installation, un message d'erreur vous demandant de saisir le répertoire du fichier DPPSUSB.sys peut s'afficher. Dans ce cas, saisissez le répertoire du dossier dans lequel le logiciel du lecteur est installé (généralement "C:\Program File\Sony\DPPSV55\Programme") puis suivez les instructions affichées à l'écran pour réinstaller les fichiers.

#### **English**

To use your DPP-SV55 with the computer installing Windows® 2000 Professional, you need the following procedures to install the USB driver and the printer driver onto your computer.

- **1 Start Windows 2000 Professional, and log on your computer as the user name of "Administrator".**
- **2 Turn on the printer and then connect the printer and the computer with their USB ports.**

#### P**Note**

Make sure to turn on your printer before connection.

**3 Wait for the USB driver to be installed automatically and for the following dialog box to disappear.**

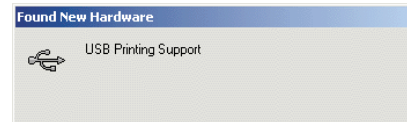

#### P**Note**

If the "Add New Hardware Wizard" dialog box is displayed instead of the above window, follow the instructions on the screen to install the "USB Printing Support." When a dialog box for asking where to search for the driver files, uncheck all the options and click "Next."

**4 Insert the supplied CD-ROM into the CD-ROM drive of your computer.**

#### **5 Double-click "Setup.exe" in the supplied CD-ROM.**

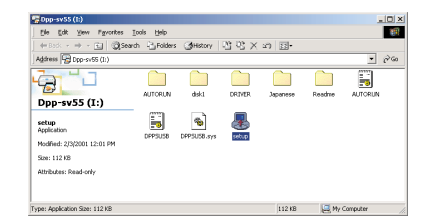

The window to select the driver language is displayed.

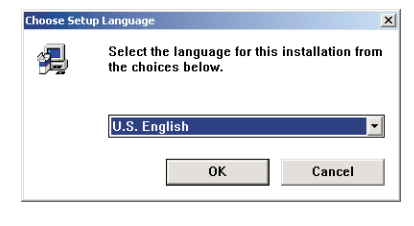

**6 Select the language and click "OK."** The following window is displayed.

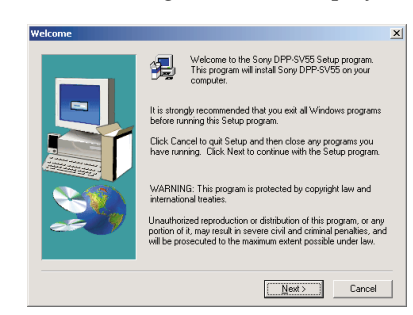

## **7 Click "Next."**

The dialog box to choose the destination folder is displayed. The files are factoryset installed to "C:\Program Files\Sony\DPPSV55" folder. If you want to install them to another folder, specify the destination folder by clicking the "Browse" button.

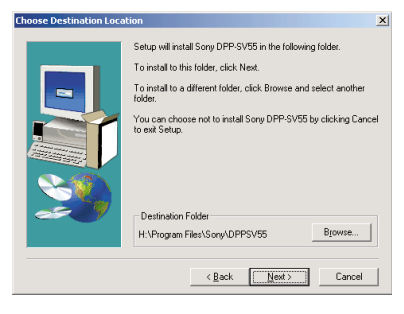

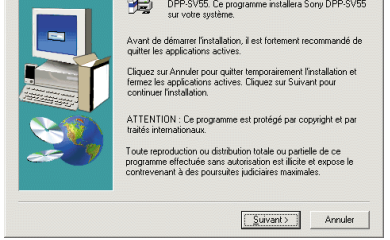

### **8 Click "Next."**

The following window is displayed.

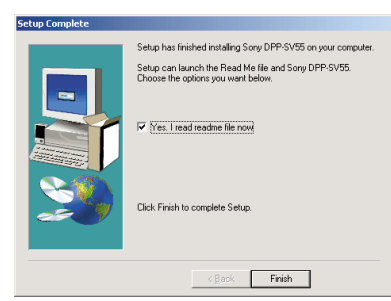

## **9 Click "Finish."**

The Readme file is displayed. Before starting to use the DPP-SV55 with your computer, please read the Readme file. When "Sony DPP-SV55" is added to the "Printer" and "My Computer" folders, the installation is successful.

#### P **Note**

- If you cannot install the printer driver with the supplied setup program, see "About the Printer Driver for Windows 2000 Professional" in the Readme file contained in the supplied CD-ROM  $("Readme\English\ìreadme.txt)$ .
- When you connect your printer to another USB port that is different from the port used at the time of installation, an error message prompting you to input the directory for the DPPSUSB.sys file may be displayed. If this occurs, type the directory of the folder where the Reader Software is installed (usually

"C:\Program File\Sony\DPPSV55\Program") and follow the instructions on the screen to reinstall the files.

Free Manuals Download Website [http://myh66.com](http://myh66.com/) [http://usermanuals.us](http://usermanuals.us/) [http://www.somanuals.com](http://www.somanuals.com/) [http://www.4manuals.cc](http://www.4manuals.cc/) [http://www.manual-lib.com](http://www.manual-lib.com/) [http://www.404manual.com](http://www.404manual.com/) [http://www.luxmanual.com](http://www.luxmanual.com/) [http://aubethermostatmanual.com](http://aubethermostatmanual.com/) Golf course search by state [http://golfingnear.com](http://www.golfingnear.com/)

Email search by domain

[http://emailbydomain.com](http://emailbydomain.com/) Auto manuals search

[http://auto.somanuals.com](http://auto.somanuals.com/) TV manuals search

[http://tv.somanuals.com](http://tv.somanuals.com/)